# Prémium üveg termosztát B1000 széria – Felhasználási útmutató

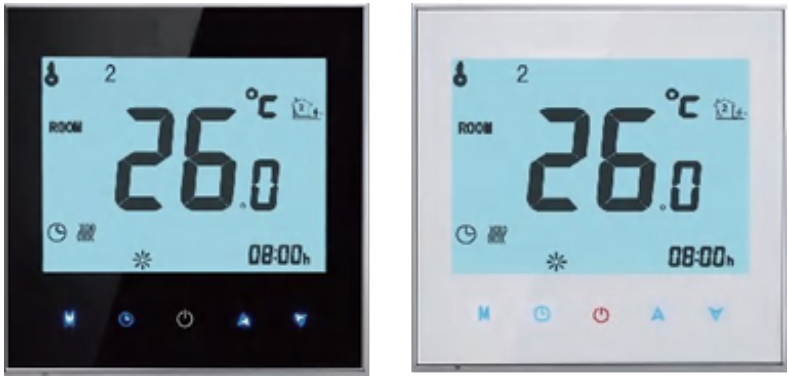

Vízfűtéshez, bojlerhez, elektromos fűtéshez – WIFI-típusú

# Üdvözöljük!

## **Köszönjük a vásárlását!**

Új termosztátja egyenletesen és kényelmesen szabályozza az ingatlan minden szobáját. Mi a technológiát, a kézművességet és a magas minőségű anyagokat találkoztattuk össze, hogy egy biztonságos, letisztult design-t és megbízható terméket biztosítsunk Önnek. Kérjük olvassa el a programozási kézikönyvet a termosztát használatához. Kérjük, győződjön meg arról is, hogy megfelelően képzett szakember telepíti-e a termosztátját, és hogy megfelel-e az összes helyi előirásnak!

## A doboz tartalma

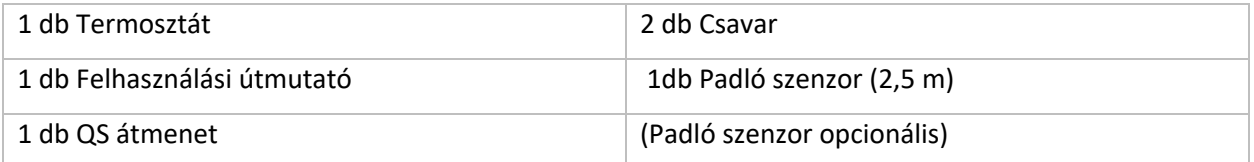

## **A TERMOSZTÁTRÓL**

A BHT-1000 sorozat az elektromos padlófűtés, vízmelegítés vagy a víz/gáz bojler rendszer vezérléséhez lett kifejlesztve. Ezeket az egységeket a kereskedelmi, az ipari, a mindennapi és háztartási ingatlanokhoz tervezték.

#### **A MODELL MEGHATÁROZÁSA**

GA: Vízmelegítés, 3A GB: Elektromos padlófűtés, 16A GC: Víz/gáz bojler, 3A L: Háttérvilágítás P: Heti programozás N: Modbus kommunikáció B: BACnet kommunikáció W: Wifi S2: A belső érzékelő és a padló külső érzékelője egyaránt *Péládul: BHT-1000 GCLP*

#### **JELLEMZŐI**

#### **Megjelenése**

- **1.** Fehér vagy kék háttérvilágítás
- **2.** 65,9 \* 48,6 mm átmérőjű megjelenési terület a szeme megvédése érdekében
- **3.** Üveg vagy akril lencse az Ön választása szerint
- **4.** Érintőképernyő az egyszerűbb működtetés érdekében
- **5.** Csodálatos ezüst keret egy modern élethez
- **6.** A látható vastagság a fal felett mindössze csak 13 mm
- **7.** A szerkezet a csatlakoztatáshoz az egyszerű telepítést teszi lehetővé
- **8.** 86 mm rejtett dobozhoz és az európai 60 mm kerek dobozhoz alkalmas
- **9.** Fehér, fekete vagy arany bevonat egy színesebb életet kínál Önnek

#### **Funkciói**

- **1.** Hatékony funkciók állnak rendelkezésre, mint például Modbus/WIFI, stb.
- **2.** 0,5 ° C pontosság a beállított szinten belül tartja a hőmérsékletet
- **3.** Adatmemória kikapcsolt állapotban is
- **4.** 5 + 2 hat programozható periódus maximalizálja a kényelmet és a gazdaságosságot
- **5.** Hozzon létre termosztátcsoportot a központosított vezérléshez!
- **6.** Összekapcsolható az Amazon Echo, a Google Home, a Tmall Genie és az IFTTT szolgáltatásokkal
- **7.** Az összes beállítási nyelv szinkronizálható az időzónájával, címével és az anyanyelvével
- **8.** Nincs korlátozás a szobák hozzáadására és támogatja az okos megjelenést

#### **DIMENZIÓK**

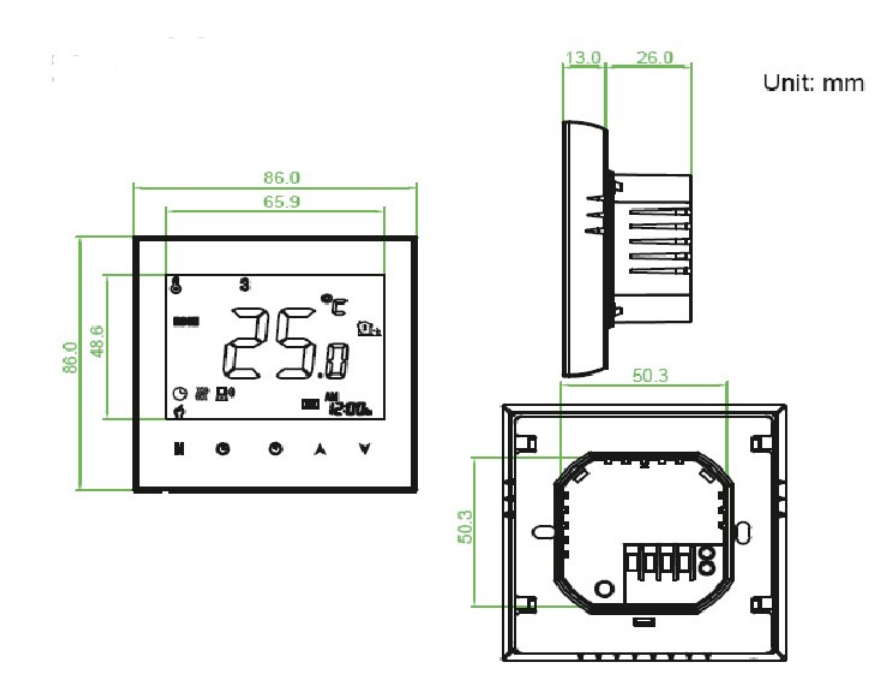

#### **TECHNIKAI ADATOK**

Tápegység: 95 ~ 240 VAC, 50 ~ 60HZ Aktuális terhelés: 3A (vízmelegités/víz boijler/gáz boijler)

16A (elektromos fűtés)

Érzékelő: NTC3950, 10K

Pontosság: ± 0,5 ℃ vagy ± 1 ℉

Beállított tempó. Tartomány: 5 -35 °C

Megjelenítési hőmérséklet tartomány: 5~99 °C

Környezeti hőmérséklet: 0 ~ 45 ℃

Környezeti páratartalom: 5 ~ 95% relatív páratartalom (nem kondenzáló)

Tárolási hőmérséklet: -5 ~ 45 ℃

Energiafogyasztás: <1,5 W

Időzítési hiba: <1%

Anyaga: PC + ABS (tűzálló)

Telepítési doboz: 86\*86 mm kocka vagy európai 60 mm kerek doboz

Vezeték kivezetések: vezeték 2 \* 1,5 mm2 or 1 \* 2,5 mm2

Védelmi besorolás: IP20

Gombok: kapacitív érintőgombok

## **A VEZETÉKES ÉS TELEPÍTÉS ELŐTT**

- **1.** Figyelmesen olvassa el az instrukciókat! Ha rosszul követi őket, akkor meg tud hibásodni a termék vagy veszélyes állapotot is okozthat.
- **2.** Ellenőrizze az utasításokban és a terméken megadott minősítéseket, hogy megbizonyosodjon arról, hogy a termék megfelel-e az Ön alkalmazásának!
- **3.** Ügyeljen arra, hogy telepítőnek képzett, tapasztalt szerviztechnikusnak kell lennie!
- **4.** A telepítés befejezése után ellenőrizze a termék működését az ezen utasításokban leírtak szerint!

#### **VIGYÁZAT!!!**

**Áramütés vagy a berendezés károsodásának veszélye. Sokkot, rövid zárlatot okozhat! Telepítés előtt válassza le az áramellátást.** 

#### **VEZETÉK**

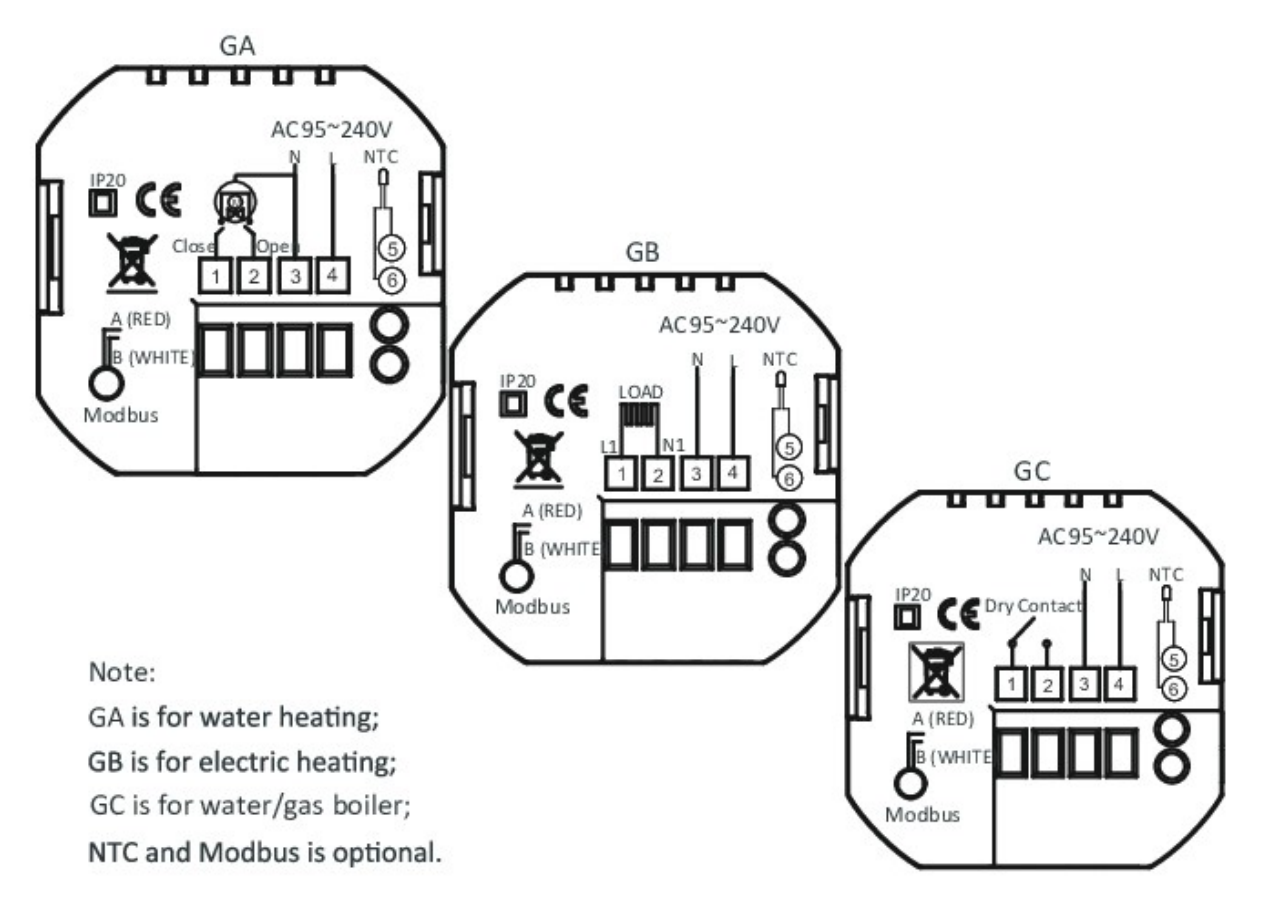

#### **TELEPÍTÉS**

A termosztátja akkor alkalmas a telepítésre, ha egy standard 86 mm-es vagy egy 60 mm-es európai dobozba történik a telepítés.

- **1.** Lépés: Kapcsolja ki az áramot! (1. képen látható)
- **2.** Lépés: Távolítsa el a szerelőlapot az LCD rész forgatásával! (2. képen látható)

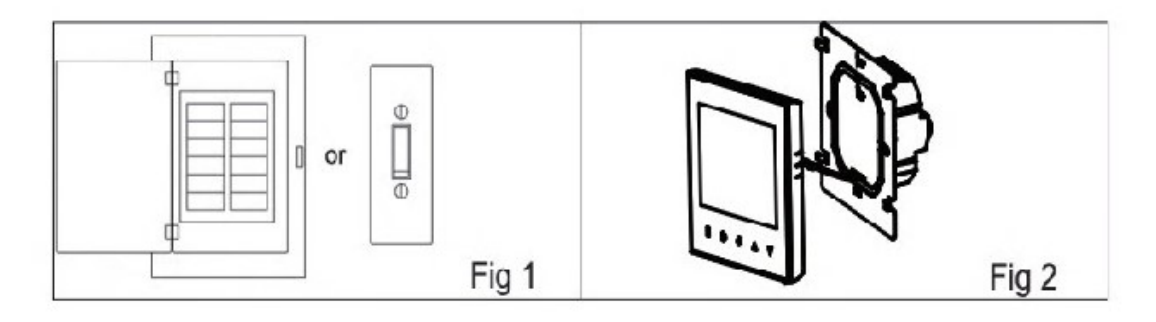

- **3.** Lépés: Csatlakoztassa az áramellátást, töltse be a megfelelő csatlakozókba! (Vezetékezése a termosztátnak, lásd 3. kép)
- **4.** Lépés: Rögzítse a szerelőlapot a falba a dobozban található csavarokkal! (3. képen látható)

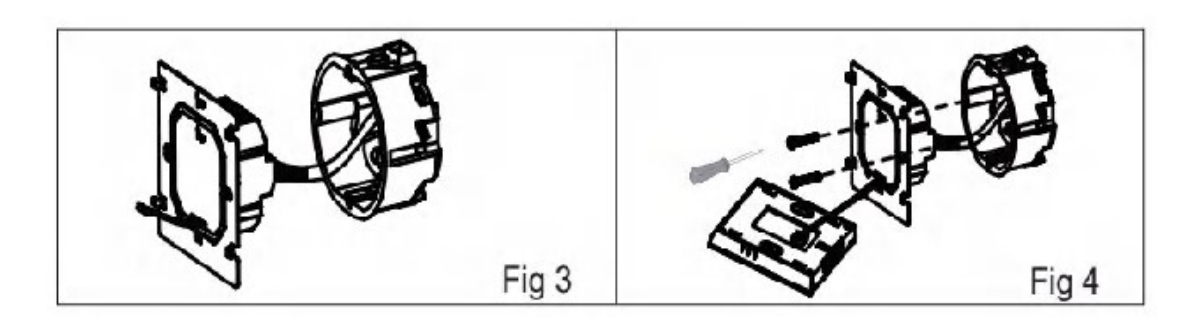

- **5.** Lépés: Rögzítse a termosztáttestet és a szerelőlapot forgatással! (5. képen látható)
- **6.** Lépés: A telepítés befejezve!

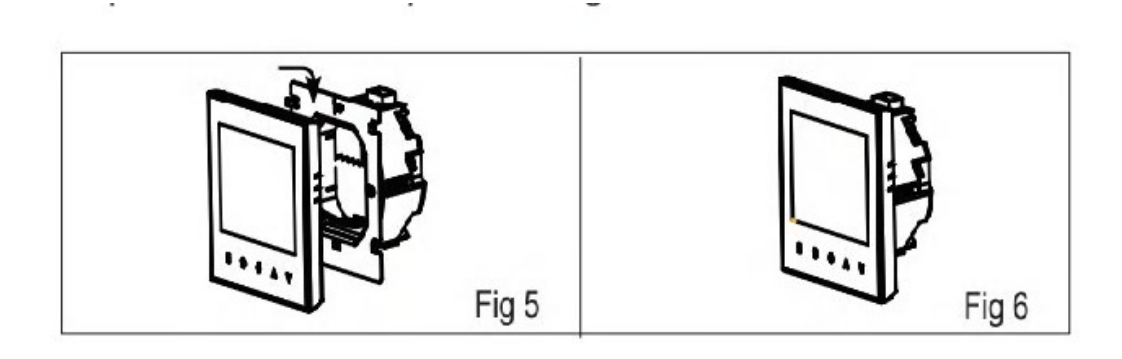

## **A FŐ KÉPERNYŐ GYORS BEMUTATÁSA**

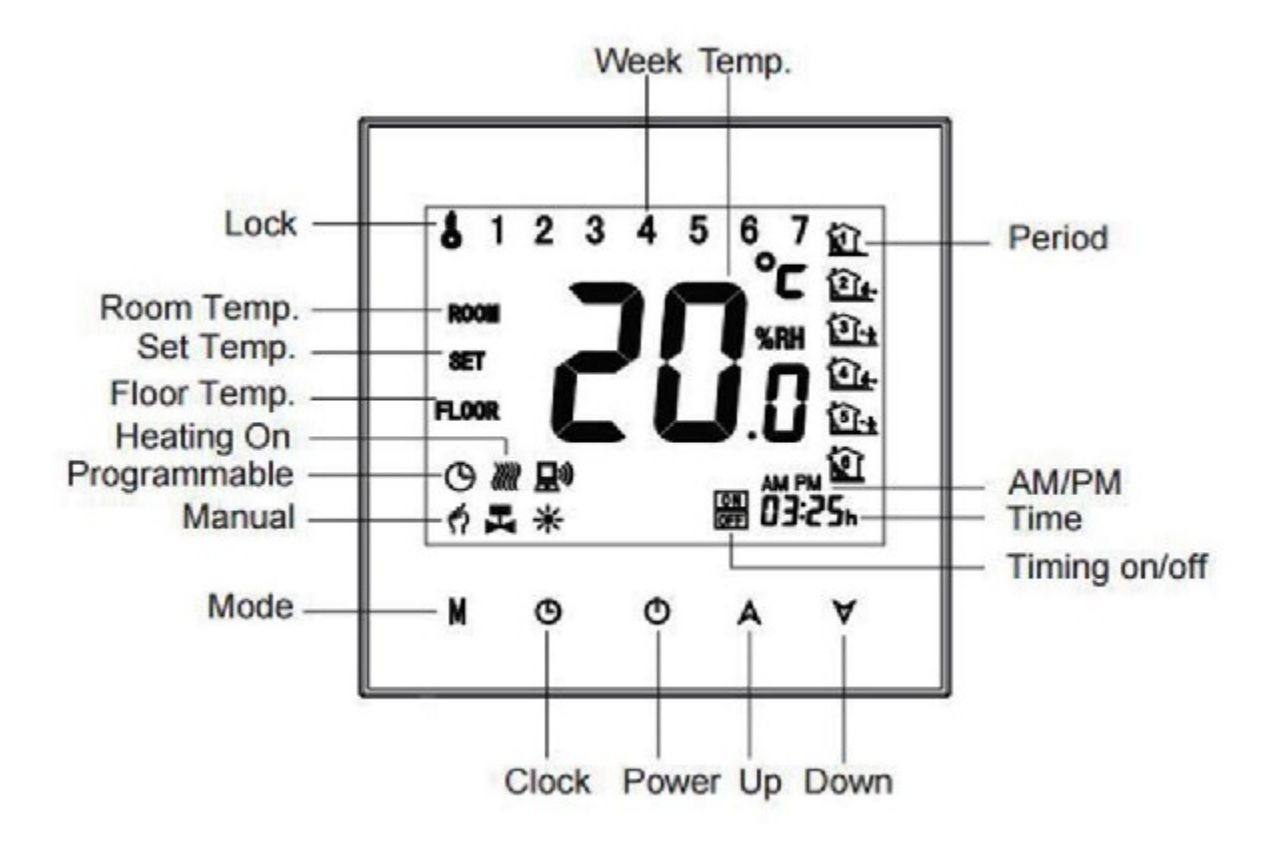

## **MŰVELET**

## Bekapcsolás közben

#### **1. Ki- és bekapcsolás**

A be- és kikapcsoláshoz nyomja meg a gombat.

#### **2. Kézi programozás vagy programozott beállítás**

Érintse meg az **M** (mód) gombot a kézi mód és a program közötti váltáshoz. Kézi üzemmódban a képernyő bal alsó sarkában jelenik meg. Programozható módban a periódus ikon a jobb oldalon jelenik meg

#### **3. A hőmérséklet beállítása**

A programozható, beállított módban a hőmérséklet és az idő nem beállítható. Ha a felhasználó változtatni szeretne, lépjen manuális vagy programozható módba. Manuális módban nyomja meg a \*fel és le nyíl gombot\* gombot a kívánt hőmérséklet beállításához.

#### **4. Az óra beállítása**

Nyomja meg az \*óra ikont\* és állítsa be a pontos időt és a hét napjait (1=Hétfő, 2=Kedd,

stb…), ehhez használja a \*fel és le nyíl\* gombot. Nyomja még 1x az \*óra ikont\*, hogy elmentse az adatokat, majd lépjen ki.

#### **5. A termosztát zárolása**

Nyomja meg és tartsa lenyomva 5 másodpercig a \*fel és le nyíl\* gombot a zár/kinyitáshoz. A 3. magas rangú opcióban választhat teljes vagy fél zárat.

#### **6. A program ütemezésének beállítása**

Amikor a Wi-Fi kapcsolat létrejön, a termosztát automatikusan elfogadja a készülék APPján keresztül a létrehozott programütemezést. A program ütemezésének beállításához a termosztáton keresztül (NEM az okostelefonon / táblagépen keresztül) egyszerűen kövesse az alábbi utasításokat:

## **A program ütemezésének beállítása a termosztáton keresztül csak akkor hajtható végre, ha nincs Wi-Fi kapcsolat a termosztát és az okostelefon/tablet között.**

Nyomja meg az **M** módot, ha változtatni szeretne a mauniális vagy a beprogramozott mód között. A manuális módban egy \*kéz\* ikon fog megjelenni a képernyő bal alján.

A beprogramozott módban nyomja meg és tartsa az \*óra\* ikont addig, ameddig a hét napjainak a beállított menetrendje meg nem jelenik ( 1 2 3 4 5 a képernyő legtetején fogja mutatni)

Használja a \*le és fel nyíl\* ikont az idő beállításához.

Nyomja meg az \*óra\* ikont és használja a \*fel és le nyíl\* gombot a kikapcsolási idő beállításához. (2. periódus)

Nyomja meg az \*óra\* ikont és használja a \*fel és le nyíl\* gombot a hőmérséklet beállításához. Ismételje meg ezt a folyamatot a 3., 4., 5., 6. periódusban is.

Nyomja meg az \*óra\* ikont még egyszer a szombati nap beállításához. (6-os szám a képernyő legtetején fog megjelenni). Ismételje meg ezt a műveletet a vasárnapi nap idő és hőmérséklet beállításához.

Nyomja meg még 1x az \*óra\* ikont a művelet befejezéséhez és kilépéshez.

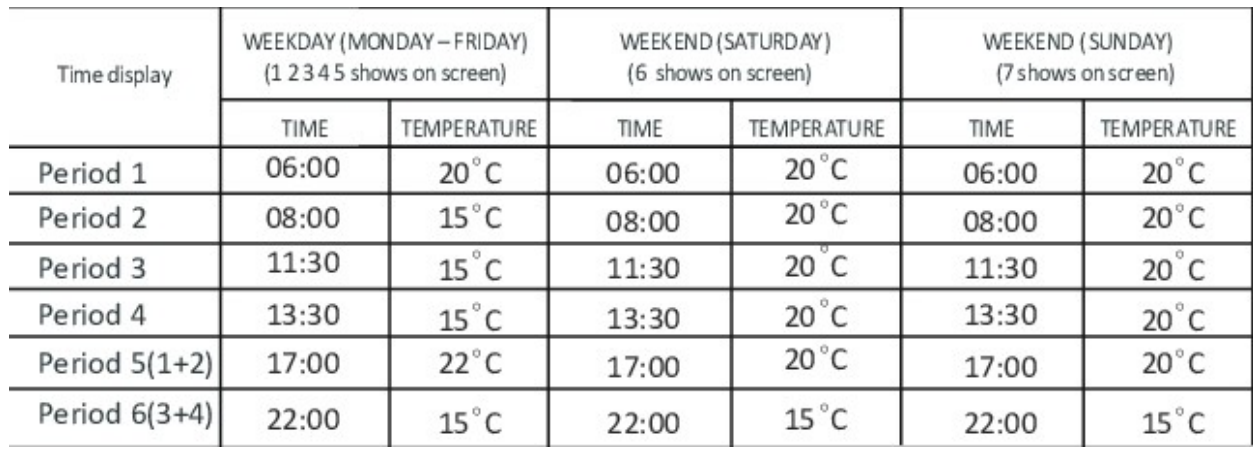

#### **A programütemezés alapértelmezett beállításai**

Külön menetrend állítható be a hétköznapokra (hétfő-péntek) és a hétvégékre (szombat és vasárnap).

#### **7. A padlóérzékelő hőmérsékletének ellenőrzése**

Nyomja meg és tartsa lenyomva a \*nyíl\* ikont 5 másodpercig a padlóérzékelő hőmérséklet megjelenítéséhez.

#### **8. Vissza a gyári alapértelmezéshez**

A termosztát alaphelyzetbe állításához nyomja meg **Gyári beállítások visszaállítása** gombot.

Lépések: Nyissa meg az alkalmazást - lépjen be a szobájába - kattintson a tetején lévő menü jobb sarkára - ugrás a végére - Nyomja meg a **Gyári beállítások visszaállítása**  gombot.

## **Kikapcsolás közben**

## **A funkciók és opciók beállítása**

Kikapcsolt állapotban nyomja meg és tartsa lenyomva az M és az \*óra\* ikont egyszerre 5 másodpercig a rendszer működésének elérése érdekében. Ezután nyomja meg az **M** gombot az elérhető funkciók végiggörgetéséhez, és a **\*fel és le nyilak\*** segítségével változtassa meg az elérhető opciókat. Az összes beállítást automatikusan megerősíti.

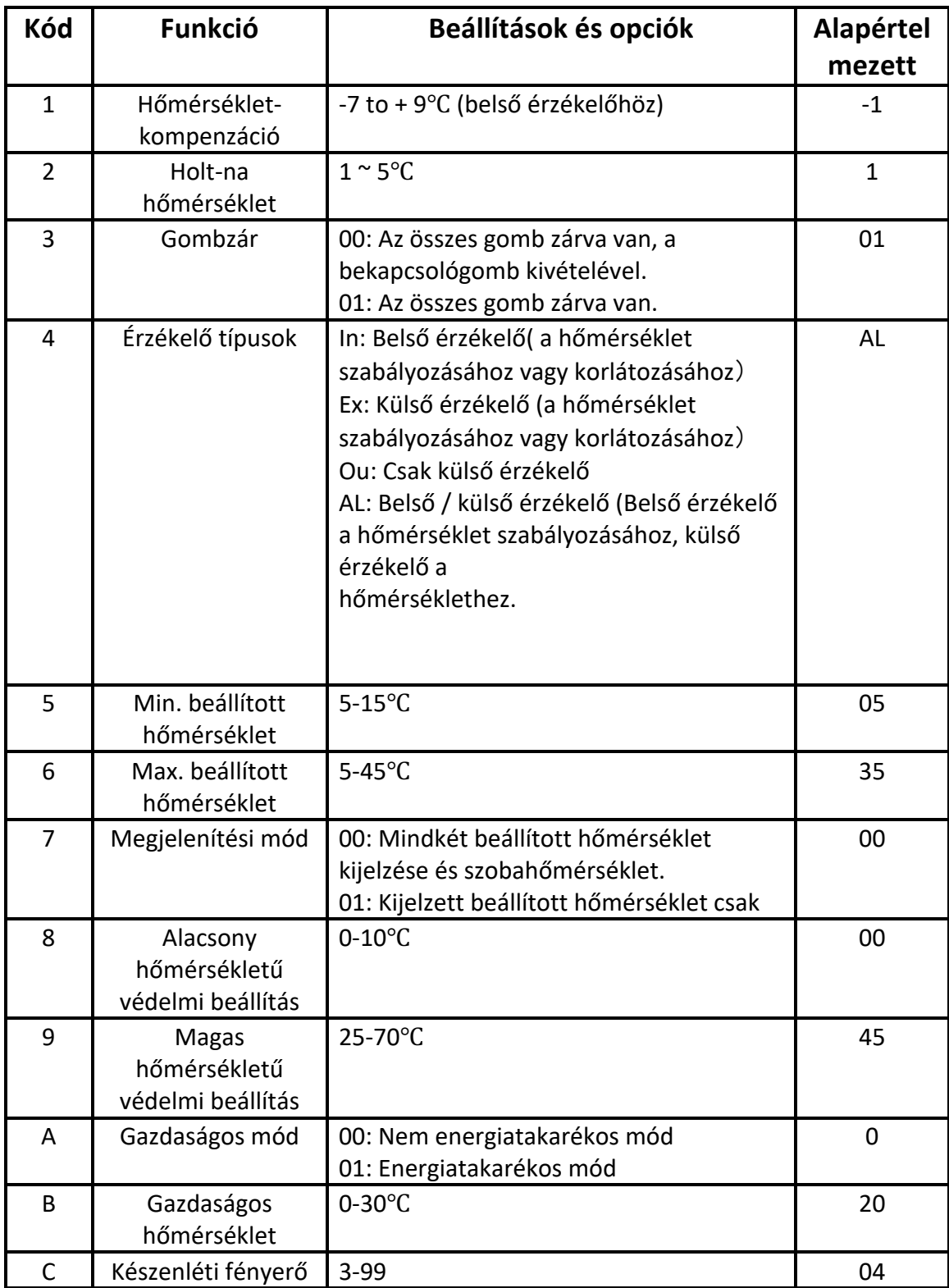

## **A WIFIRŐL**

## **WIFI CSATLAKOZÁS**

Mielőtt először használnád a Wi-Fi-s termosztátját, konfigurálnia kell a Wi-Fi jelet és a beállításokat az okostelefonon vagy táblagépen keresztül. Ez lehetővé teszi a kommunikációt a csatlakoztatott eszközök között.

## **Első lépés – Töltse le az applikációt!**

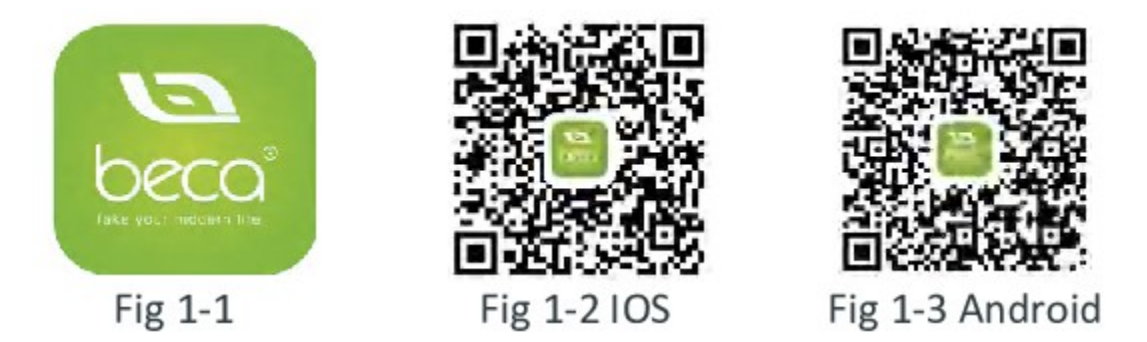

Az IOS-készülékekhez (Apple) keresse az Apple Store-ban a **My BecaSmart** nevű applikációt, és töltse le. Ha esetleg nem találná az Apple Store, akkor használja a képen látható QR-kódot a letöltéshez. (Fig 1-2 IOS).

Az Android-készülékekhez keresse a Google Play-ben a **My BecaSmart** nevű applikációt, és töltsele. Ha esetleg nem találná a Google Play-be, akkr használja a képen látható QR-kódot a letöltéshez. (Fig 1-3 Android).

## **Második lépés – Regisztráljon, és készítsen egy fiókot!**

Miután letöltötte, nyissa meg a **BecaSmart** applikációt. Először egy értesítés fog megjelenni a képernyőjén. Klikkeljen az *Engedélyezésre* (Fig 2-1) , majd nyomjon rá a Regisztrációs fülre (Fig 2- 2) és adja meg a telefonszámát vagy az e-mail címét (Fig 2-3)! Ezután egy visszaigazolási kódot fog kapni. Írja be jelszavát és erősítse meg a regisztráció befejezéséhez (Fig 2-4). Ha esetleg már rendelkezik fiókkal, akkor lépjen be a fiókjába.

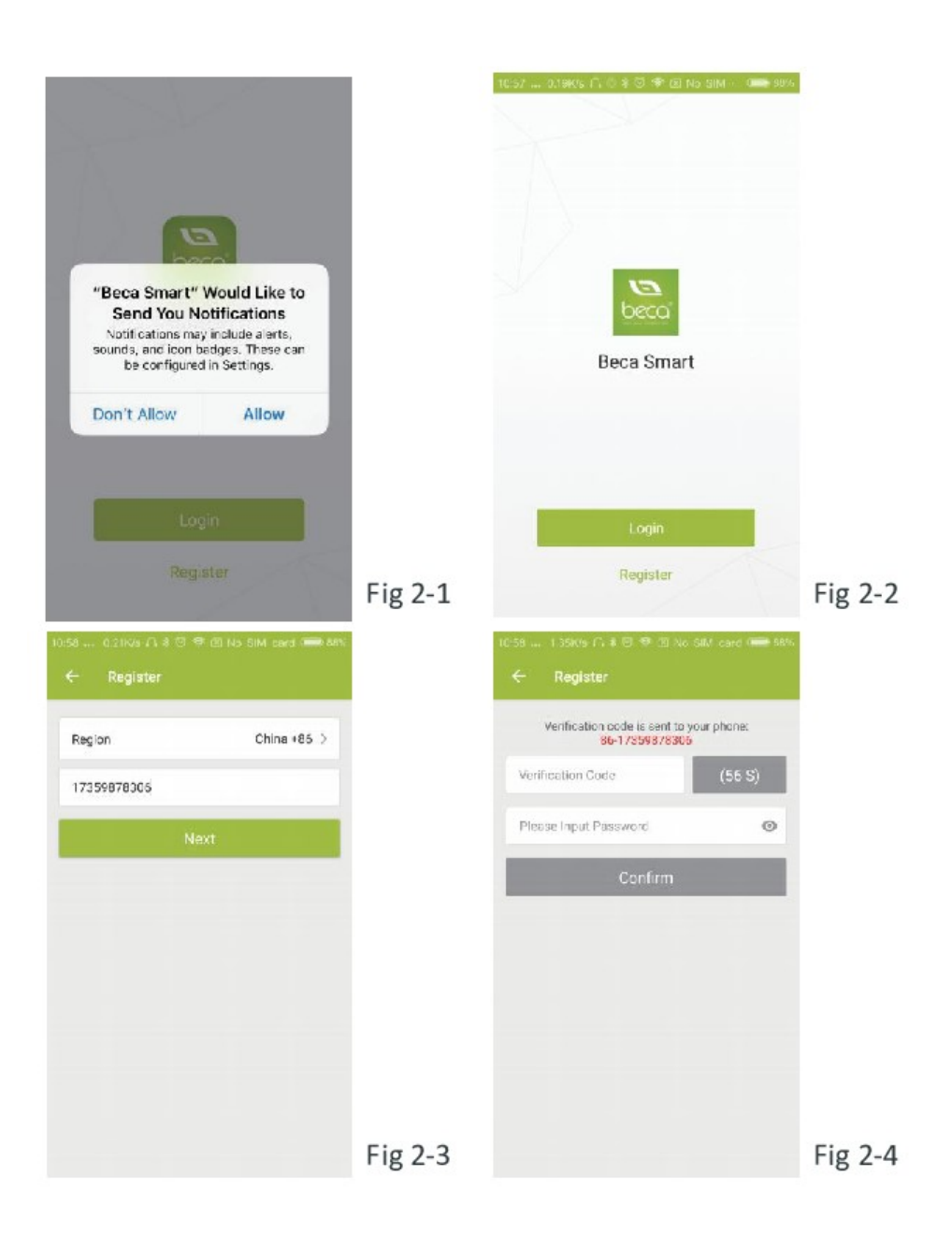

## **Harmadik lépés – Csatlakoztassa a Wi-Fi jelet!**

#### **A termosztátján**

Kikapcsolt állapotban, nyomja meg és tartsa a nyíl jelet nyolc (8) másodpercog. A háttérvilágítás be fog kapcsolni és meg fog jelenni a Wi-Fi ikon a termosztáton egy idő után (pár másodperc).

#### **Majd menjen vissza a kezdő oldalra a telefonos applikációban!**

Nyomja meg a + jelet az oldal jobb felső sarkában (Fig 3-1), hogy hozzá tudja adni a készülékét. Kattintson a Megerősítés jelző gombra (Fig 3-2), majd válassza ki a hálózatát, és térjen vissza az alkalmazáshoz, hogy megadja a vezeték nélküli hálózat jelszavát (Fig 3-3) és megerősítse azt. Az applikáció automatikusan fog csatlakozni. Ez a folyamat általában 5-90 másodpercig is eltarthat. (Fig 4-4). A szobája neve csak akkor állítható be, ha a készülék csatlakozott a készülékhez!

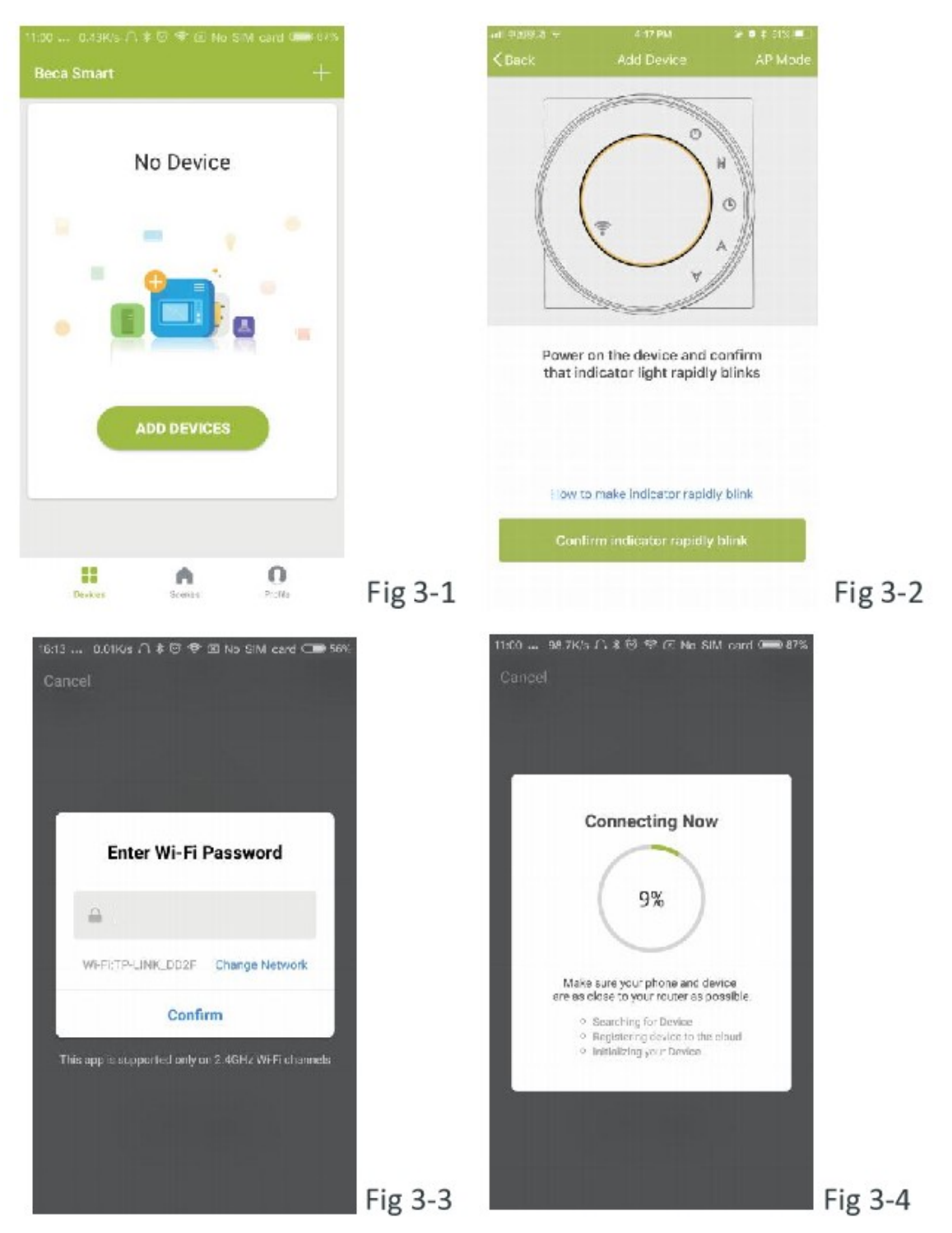

Az EZ mód (EZ Mode Wi-Fi), amely gyors hálózati kapcsolatot biztosít az alkalmazás és az eszköz között. Ha a router nem támogatja ezt, vagy a Wi-Fi jele gyenge vagy nem tud csatlakozni az EZ Mode-hoz, nyomja meg az AP módot a jobb felső sarokban. (Fig 3-2)

#### **Ha sikeresen tudta csatlakoztatni a termosztátját, kérjük ne vegye figyelembe az AP módot!**

#### **A termosztátján**

Kikapcsolt állapotban nyomja meg és tartsa nyolc (8) másodpercig lenyomva a nyíl jelet! A háttérvilágítás be fog kapcsolni és meg fog jelenni a Wi-Fi ikon a termosztáton egy idő után (pár másodperc). Nyomja meg, majd tartsa nyolc (8) másodpercig a nyíl jelet! Az ikon 3 másodpercenként egyszer villog.

#### **Majd térjen vissza a kezdő oldalra az applikációján**

Kattintson a Megerősítés gombra (Fig 4-1), majd válassza ki a hálózatát, és térjen vissza az alkalmazásához, hogy megadja a vezeték nélküli hálózat jelszavát (Fig 3-3) és megerősítse azt. Az alkalmazás erre az oldalra fogja vinni (Fig 4-2).

Nyomja meg a Csatlakozás gombot a Smartlife-XXXX wifi jel kiválasztásához, hogy csatlakozzon a termosztátjához. (Fig 4-3)

Menjen vissza az applikációba és kattintson a Csatlakozás most gombra, majd ezt követően az applikáció automatikusan fog csatlakozni. (Fig 3-4)

Ez a folyamat általában 5-90 másodpercig is eltarthat. A szobája neve csak akkor állítható be, ha a készülék csatlakozott a készülékhez! (Fig 4-4)

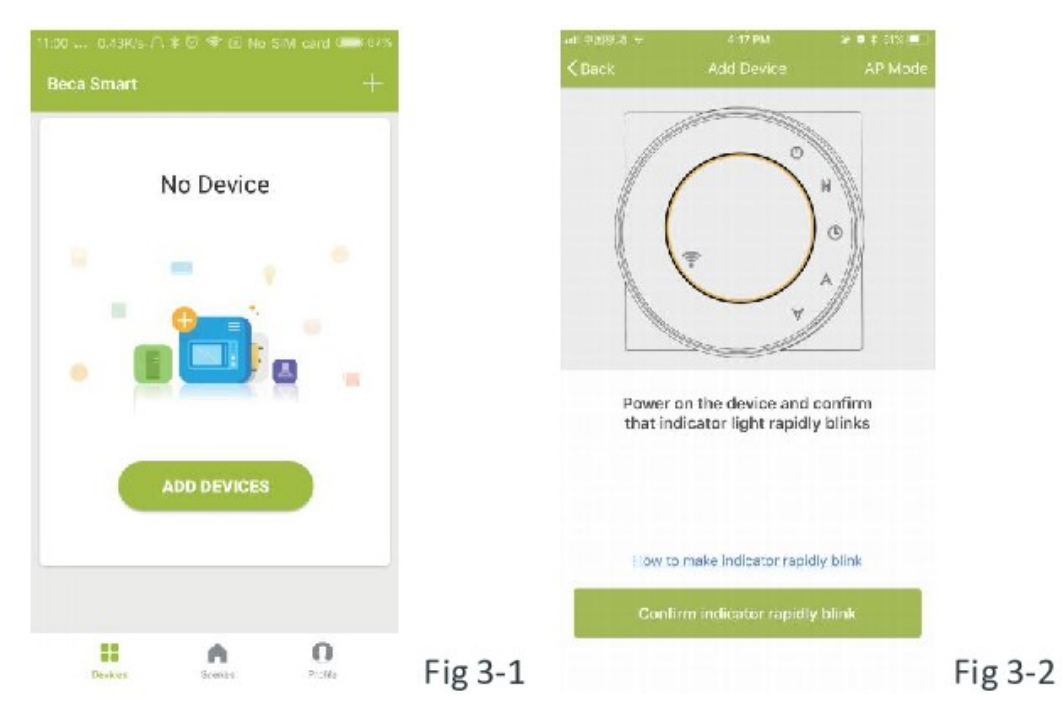

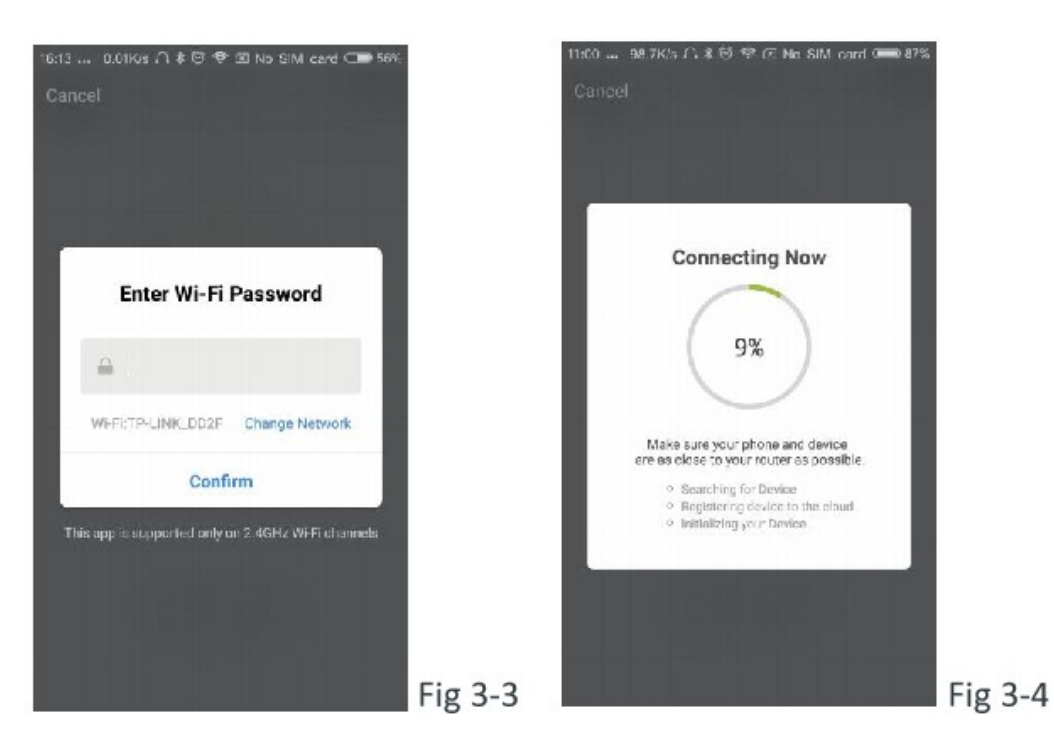

## **A TERMOSZTÁT PROGRAMOZÁSA**

Amikor az Ön szobája sikesen be lett állítva, meg fog jelenni a kezdőképernyőn. A kerek gomb a szoba be- és kikapcsolására szolgál. Kattintson a sorra a termosztát programozásának megkezdéséhez.

**Be- és kikapcsolás gomb:** nyomja meg → kapcsolja be a készüléket, nyomja meg újra → kapcsolja ki a készüléket

**Zárolás / Feloldás gomb:** Ha a gomb zölden mutat, akkor a képernyő oldva van. Ha a gomb szürkén mutat, akkor a képernyő zárolva van.

**Gazdaságos gomb:** Ha ebben a módban van, akkor a hőmérséklet 20 <sup>o</sup>C-on lesz tartva. Ez a hőmérséklet nem megváltoztatható vagy beállítható.

**Kézi üzemmód gomb:** Ebben a módban a hőmérséklet beálliható manuálisan. (Ha nincs használva az előre-programozott beállítás)

**Program gomb:** Ha ez a gomb megjelenik, akkor a termosztátja progagram módban van és minden előre beállított fűtési ütemtervet követi. Amikor kézi üzemmód van, nyomja meg a Kézi üzemmód gombot a manuális üzemmód kiválasztásához, és fordítva ugyanígy.

\* Csúsztassa a sárga gombot hátra vagy előre a hőmérséklet manuális beállításához, a hőmérséklet az oldal közepén jelenik meg. Néhány másodperc múlva az aktuális szobahőmérséklet fog megjelenni.

\* Amikor Program módban van, kattintson az ütemtervre (az oldal alján), hogy eljuthasson az ütemezés oldalára (Fig 5-2), ahol egyszerűen rákattinthat a munkanapokra (Hétfő-Péntek), majd az időre és a hőmérsékletre, hogy beállítsa a kívánt ütemezéshez.

- \* 6 periódust tud beállítani idő és hőmérséklet. (Fig 5-3)
- \* Ismételje meg a fentieket, miután rákattint a hétvégi beállításokra az oldal tetején!

\* Miután beállította az ütemtervet, kattintson a MENTÉS gombra, és az alkalmazás elküldi a programozást a termosztátjára, majd megerősíti meg, hogy az ütemezés mentésre került.

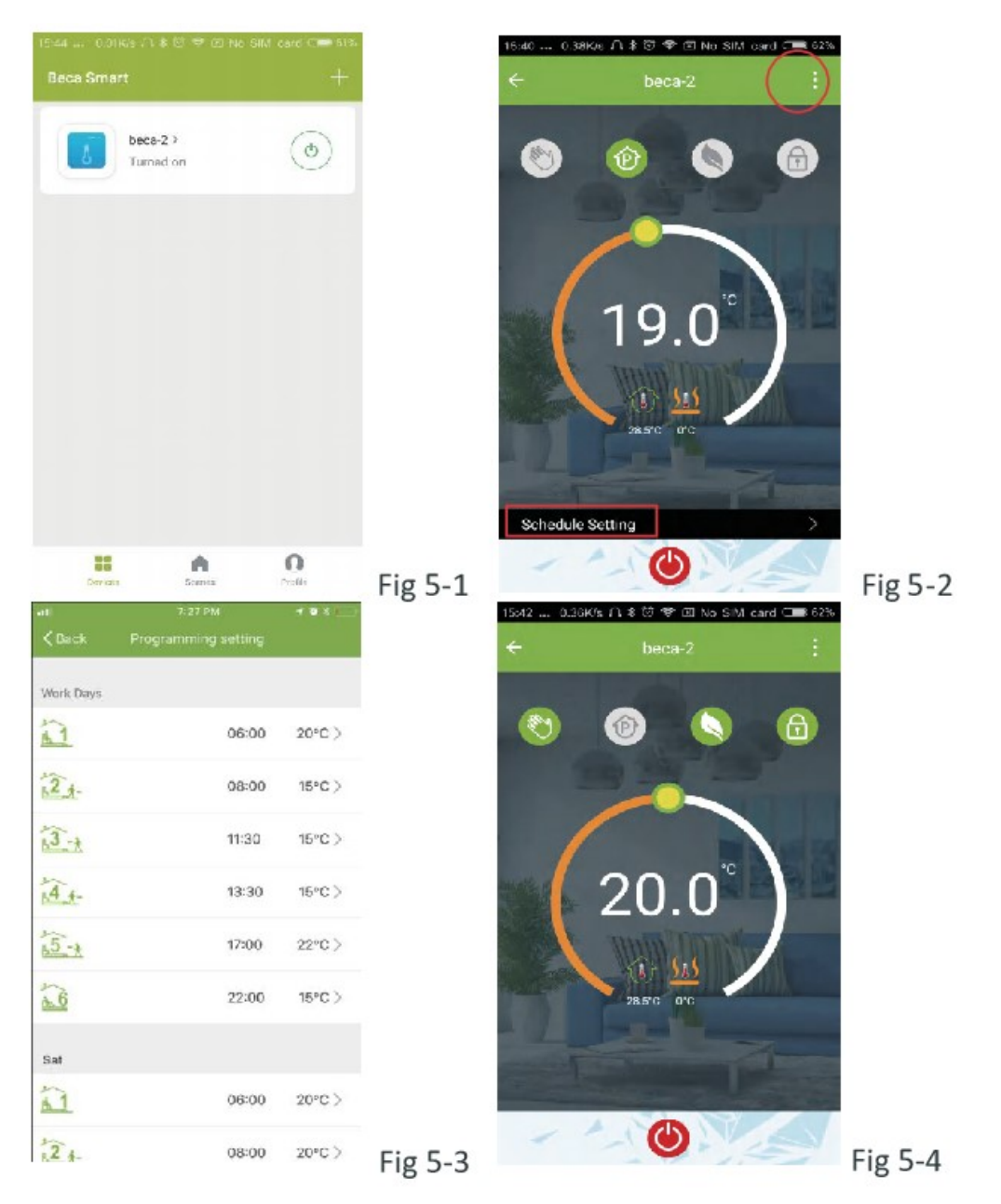

## **Hogyan lehet csoportokat létrehozni?**

Nyomja meg a menü gombot a piros bekeretezett részben (Fig 5-2), majd nyomjon a *Csoport létrehozása* gombra (Fig 6-1). Válassza ki az összes szobát, amelyket szeretné, majd erősítse meg.

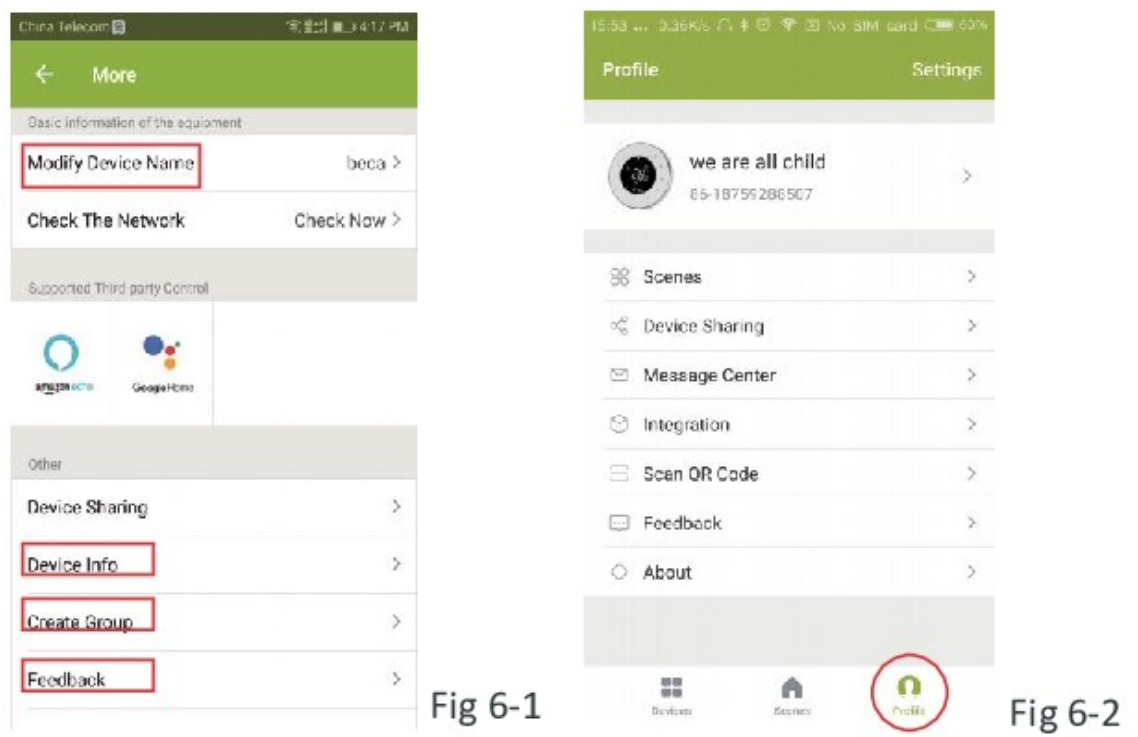

Aki ezt a csoportot létrehozta, az összes szobát egyszerre vezérelheti.

## **Megjegyzés**

Kivéve a csoport létrehozását, ezen a menü oldalon módosíthatja a készülékének nevét, megoszthatja az eszközét és megszerezheti eszközének az adatait.

## **Hogyan tudja megosztani az eszközét a család többi tagjával?**

**1.Lehetőség:** A fentiekben említett.

**2.Lehetőség:** Kattintson a profiljára a főoldal jobb alsó részén. Válassza ki az Eszközmegosztás lehetőséget, majd adja hozzá a megosztani kívánt fiókot.

*Az elküldött megosztási fiókot és a megosztott eszközt a megosztási oldalon láthatja. Nem kell semmit sem tennie, ha Ön a megosztó személy.* 

*Annyi szobát tud hozzáadni, amennyit csak szeretne.* 

## **Hogyan csatlakoztassa az eszközét az Amazon Echo-hoz vagy a Google Home-hoz?**

A profilodban kattints az Integrálás a használó oldalra elemre. Az Amazon Echo vagy a Google Home vagy a Tmall Genie vagy az IFTTT használatához nyomja meg a Use Now gombot, ekkor láthatia a művelet lépéseit.

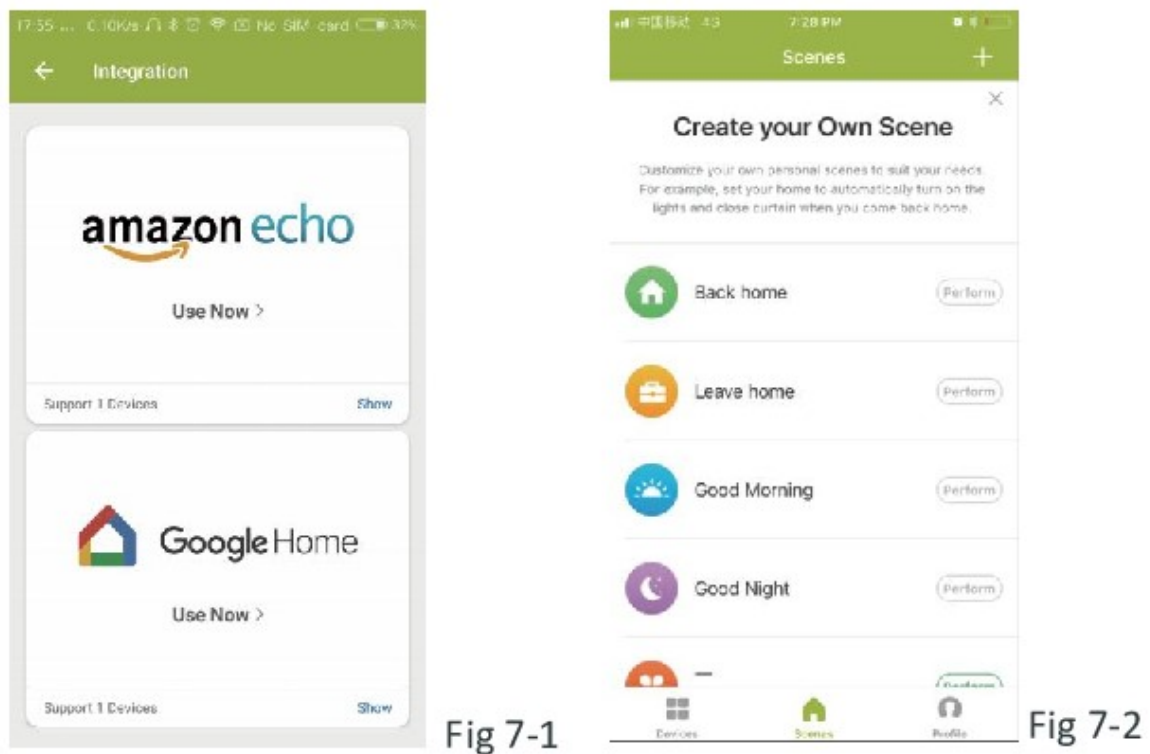

## **Mi az a Smart Scene és hogyan lehet használni?**

Testreszabhatja személyes jeleneteit igényeinek megfelelően. Például állítsa be, hogy otthonában automatikusan bekapcsoljon a termosztátot, amikor hazatér (Fig 7-2). Nyomja meg a plusz gombot a beállításhoz.

**Első lépés:** Beállíthat olyan feltételeket a Feladathoz, mint a hőmérséklet 20 fok alatt, majd kattintson a Mentés gombra. (Állapot: hőmérséklet, páratartalom, időjárás, PM2.5, levegőminőség, napkelte/naplemente, eszköz)

**Második lépés:** Adj hozzá egy feladatot! Nyomja meg a plusz gombot az eszköz kiválasztásához. (erősség, hőmérséklet, zárolási mód), majd mentse el. Ha törölné szeretné a folyamatot, nyomjon a Törlésre a végén.

**MEGJEGYZÉS: A szoba hangja be- és kikapcsolható a PROFIL-BEÁLLÍ TÁSOK-HANG menüben. A hang megfelel a rendszer alapértelmezett értékének.**

## **EGYSZERŰ KIVITELKEZELÉS**

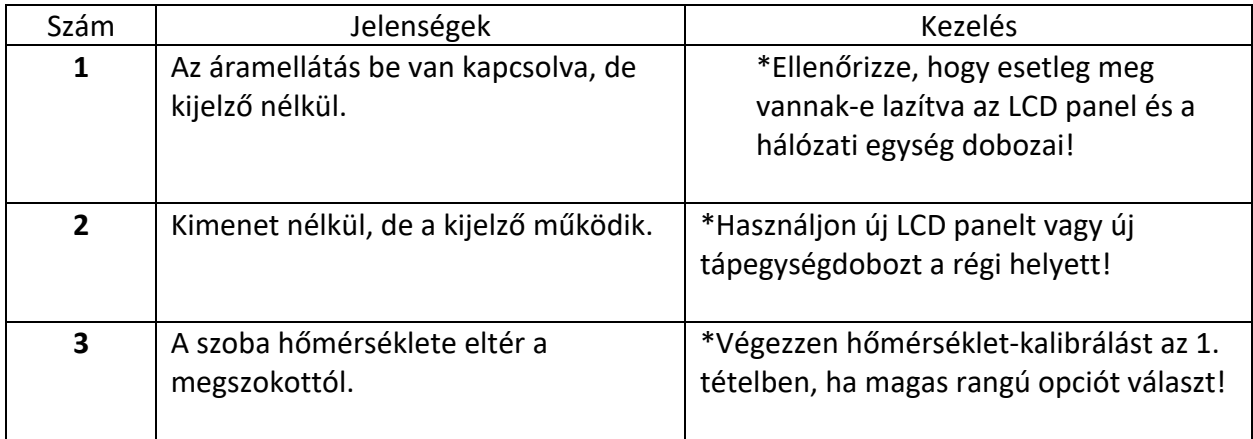

## **SZERVÍZ**

**Termosztátjára 24 hónap garancia vonatkozik a vásárlástól számítva. A jótállási időn túli szervíz díjat számíthat fel. További részletekért kérjük lépjen kapcsolatba velünk közvetlenül!**